United States (change) | All Microsoft Sites

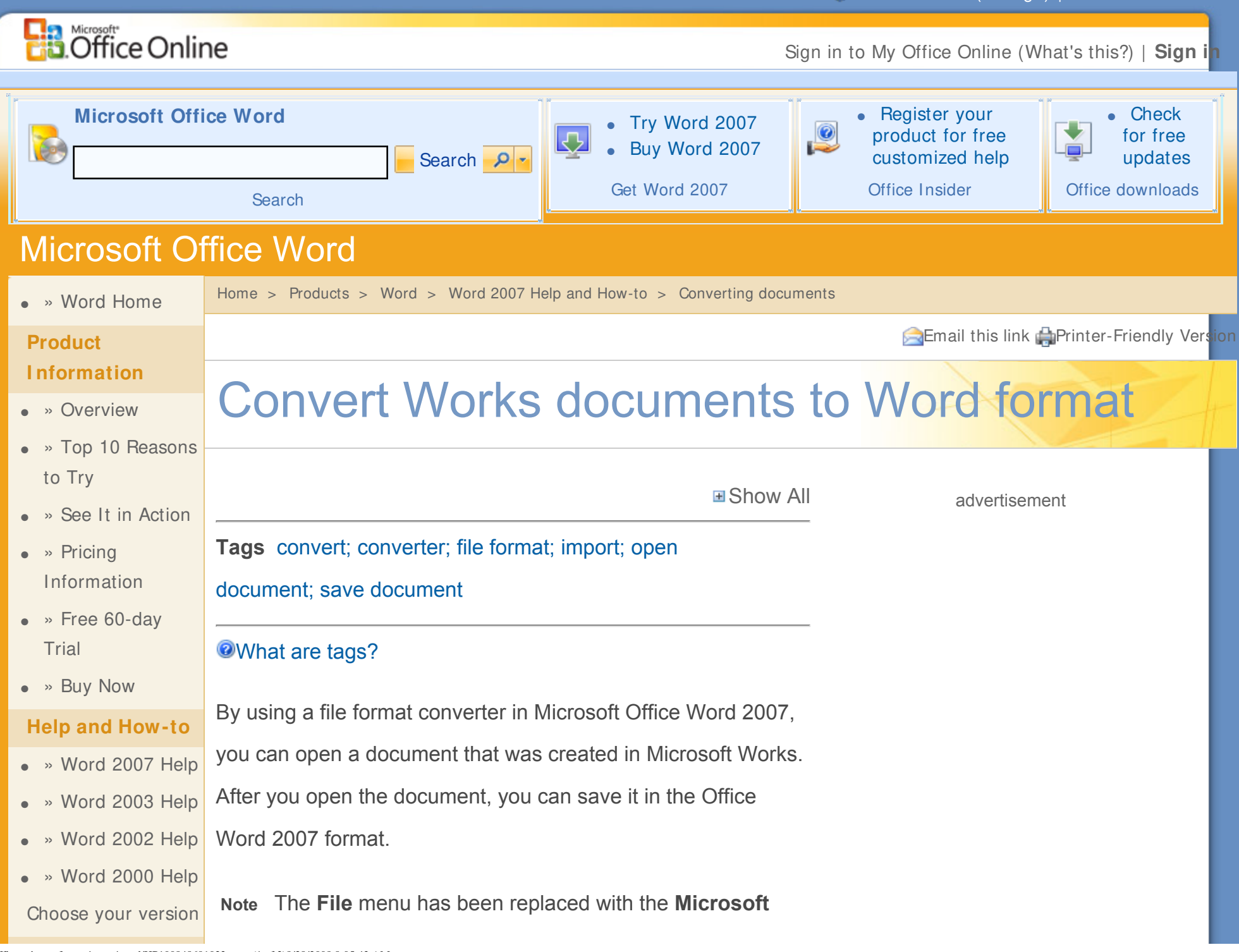

http://office.microsoft.com/en-us/word/HP100848691033.aspx (1 of 3)8/28/2008 8:05:42 AM

Convert Works documents to Word format - Word - Microsoft Office Online

#### **Training**

- $\bullet \times$  Word 2007 **Training**
- $\bullet \rightarrow$  Word 2003 **Training**
- $\bullet \times$  Word 2007 Demos
- $\bullet \rightarrow$  Word 2003 Demos
- $\bullet \rightarrow$  Word 2007 **Webcasts**
- $\bullet \times$  Word 2003 **Webcasts**

#### **Templates**

- » Word Templates
- » Submit a **Template**

# **Related Products and Technologies**

● » Duet for Microsoft Office and SAP

### **Support and Feedback**

- » Product Support
- » Send Us Your **Comments**

**Office Button** 

# **Save a Works document in Office Word 2007 format**

1. Click the **Microsoft Office Button B**, and then click **Open**.

2. In the **Files of type** list, click **Works 6.0 - 9.0**.

If this option is not listed, you must install the file format converter.

**⊞How?** 

3. In the **Open** dialog box, locate the file that you want to open, and then select it.

4. Click **Open**.

5. Click the **Microsoft Office Button B**, and then click **Save As**.

- 6. In the **File name** box, type the file name that you want.
- 7. In the **Save as type** list, click **Word document**, and then click **Save**.

Convert Works documents to Word format - Word - Microsoft Office Online

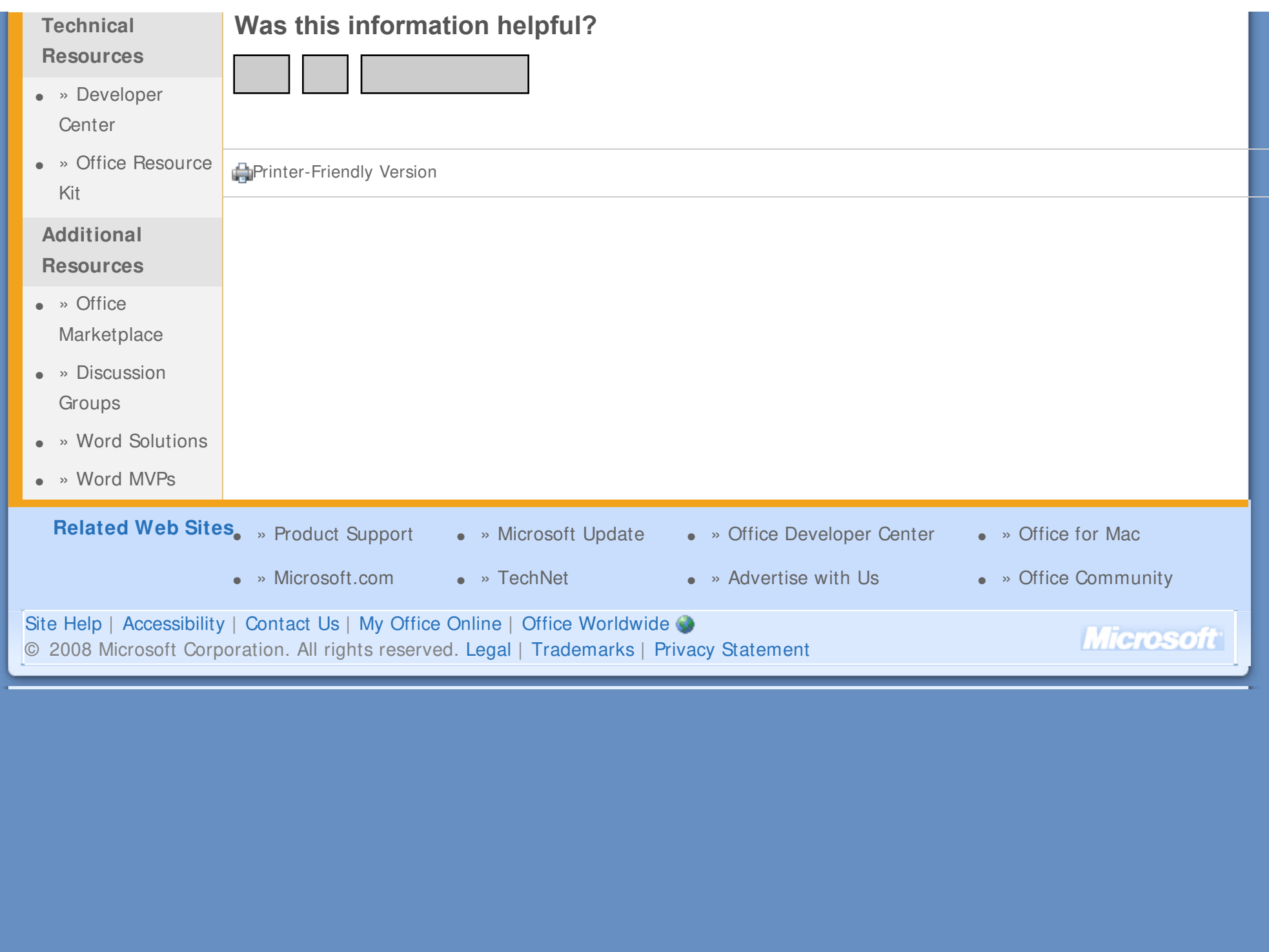